D180350

## 『SASTIK Ⅲ Thin-Client Layer』と『EVE MA』の連携

株式会社ディー・ディー・エス 営業本部 営業技術部

1 「SASTIK Ⅲ Thin-Client Layer」との連携

株式会社サスライトのシンクライアント「SASTIK Ⅲ Thin-Client Layer」のログイン画面を EVE MA ID マネージャーに登録することで、これまで利用していたログイン画面に EVE MA の認証画面を適用 することができます。

適用後は、ログイン認証時に、これまで手入力していたアカウント ID、ログインパスワードを EVE MA ID マネージャーが代理入力するため、ユーザーは、EVE MA の認証を行うだけでシンクライアント にログインできるようになります。

2 「SASTIK Ⅲ Thin-Client Layer」について

SASTIK Ⅲ Thin-Client Layer は、サーバー(SASTIK Ⅲ Server)とサーバーに対する認証用 USB キー (SASTIK 0MB キー)とで構成されます。SASTIK Ⅲ Server をインストールしたサーバーマシンを DMZ (非武装地帯)に設置すると、社外からのアクセスに対して SASTIK Ⅲ Server が接続元の端末(Windows PC)と暗号化通信を行ったうえで、社内システムに接続します。SASTIK Ⅲ Thin-Client Layer の使用中 は接続元の端末(Windows PC)上に、シンクライアントレイヤーを構築し、サーバー上のデータを使用す る際は全てそのレイヤー上での作業になるため、痕跡が残らず情報漏洩の心配がありません。

3 「SASTIK Ⅲ Thin-Client Layer」の起動と登録方法

(ア) 「SASTIK Ⅲ Thin-Client Layer」の起動

① SASTIK キーを USB ポートに接続して、SASTIK を起動させます。 ※ Now loading の画面が表示されます。

> $>$  > > >  $>$  . . . . . . Now loading

## SASTIK 起動中の表示

※ SASTIK キーを接続して、画面右下にドライブの表示が出た場合は、クリックしてログ

## D180350

イン画面へ進みます。

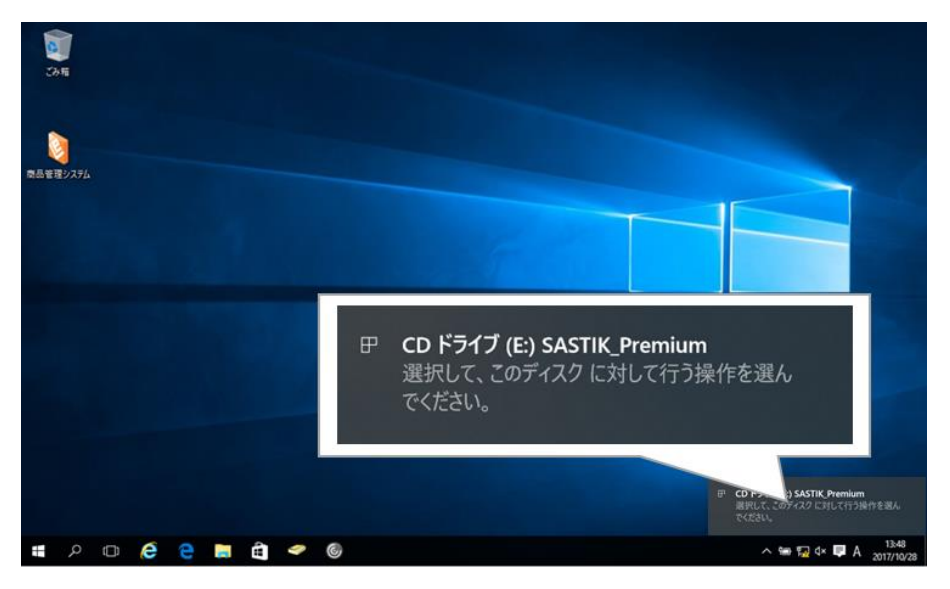

SASTIK キーのドライブとしての表示

- SASTIK **SPECED 26**  $\wedge \cong \boxdot \Leftrightarrow \blacksquare \wedge \blacksquare$
- ② ログイン画面(アカウント ID とログインパスワードの画面)が表示されます。

SASTIK ログイン画面

- (イ) ID Manager アプリケーションの追加
	- ① EVE MA 管理ツールにログインしてドメインのプロパティを開き、[EVE] [アプリケーシ ョン]を表示します。
	- ② 「[50006] ID Manager application plugin」を選択して [追加] ボタンをクリックします。
	- ③ [ID Manager アプリケーションの追加] 画面で名称等を設定します。
- (ウ) 「SASTIK Ⅲ Thin-Client Layer」の登録
	- ① 追加したアプリケーションを選択して「詳細」ボタンを押下し、「アプリケーションの登録」

画面が表示します。

② EVE MA の「アプリケーションの登録」画面で虫めがねアイコンを、「SASTIK Ⅲ Thin-Client Layer」のログイン画面にドラッグ & ドロップします。

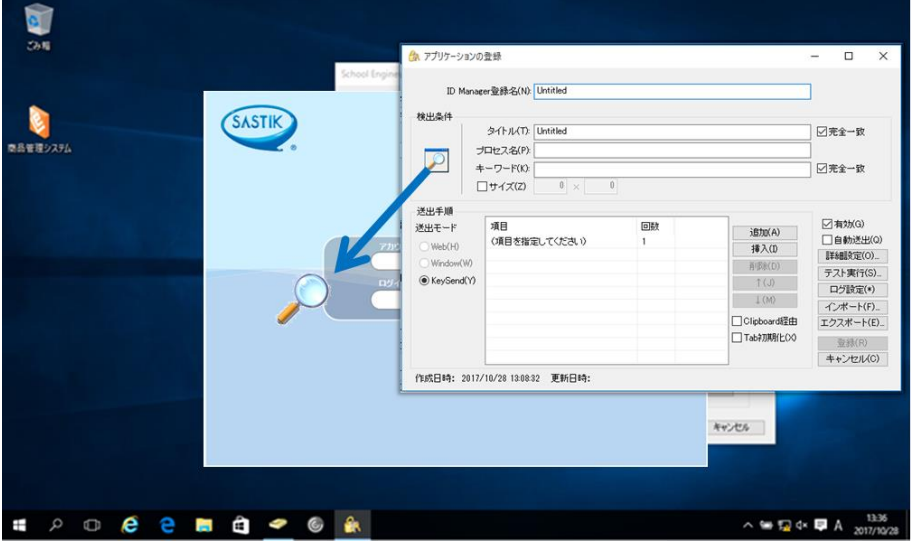

虫めがねアイコンを、対象アプリケーションにドラッグ&ドロップ

③ 「SASTIK Ⅲ Thin-Client Layer」のログイン画面の情報を取得後、ログインに必要な情報を 設定します。

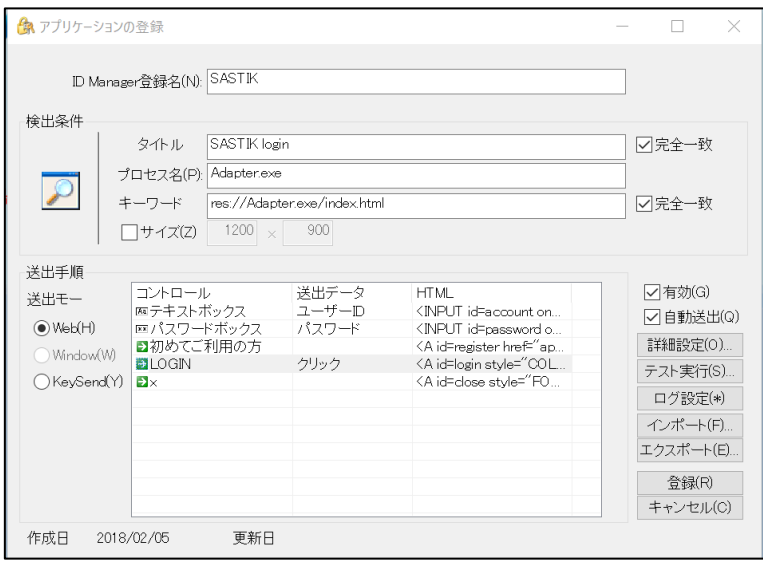

ログインに必要な情報を設定(登録画面)

4 「SASTIK Ⅲ Thin-Client Layer」へのログイン

(ア) 認証の流れ(EVE MA 連携前)

EVE MA との連携前は、「SASTIK Ⅲ Thin-Client Layer」に対してアカウント ID とログインパ

## スワードの手入力が必要です。

① SASTIK キーをクライアント端末の USB ポートに接続して、SASTIK を起動させます。

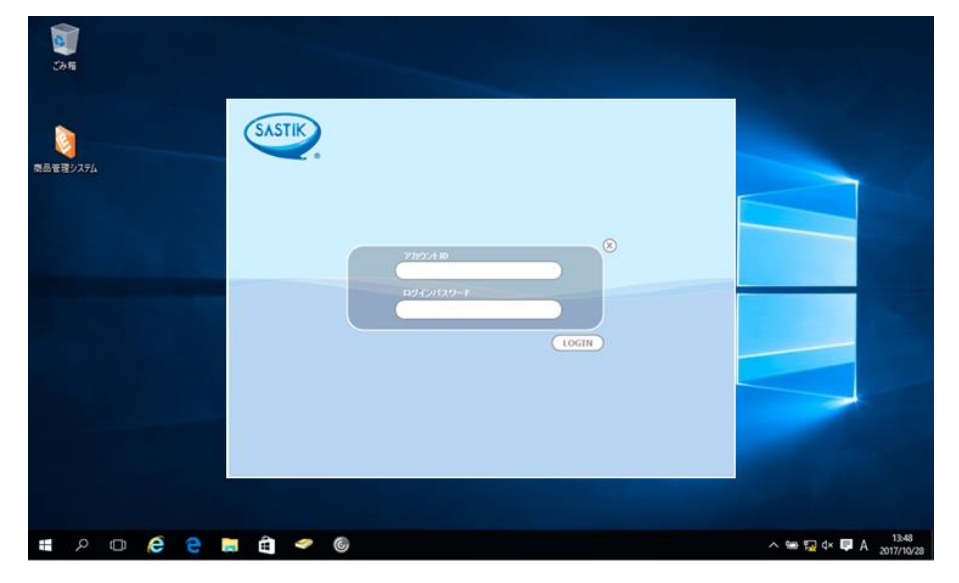

② アカウント ID、ログインパスワードを手入力します。

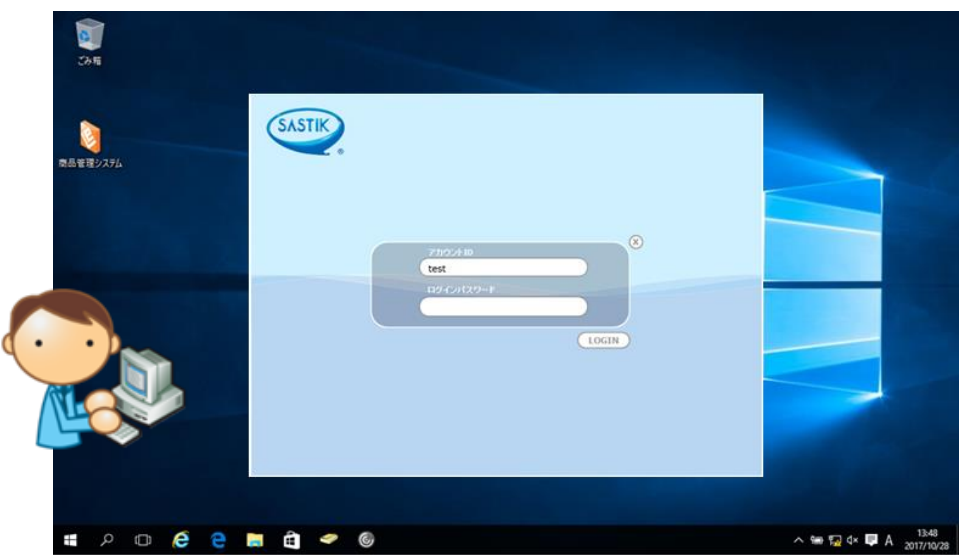

③ 入力された情報が正しければ、「SASTIK Ⅲ Thin-Client Layer」へログインします。

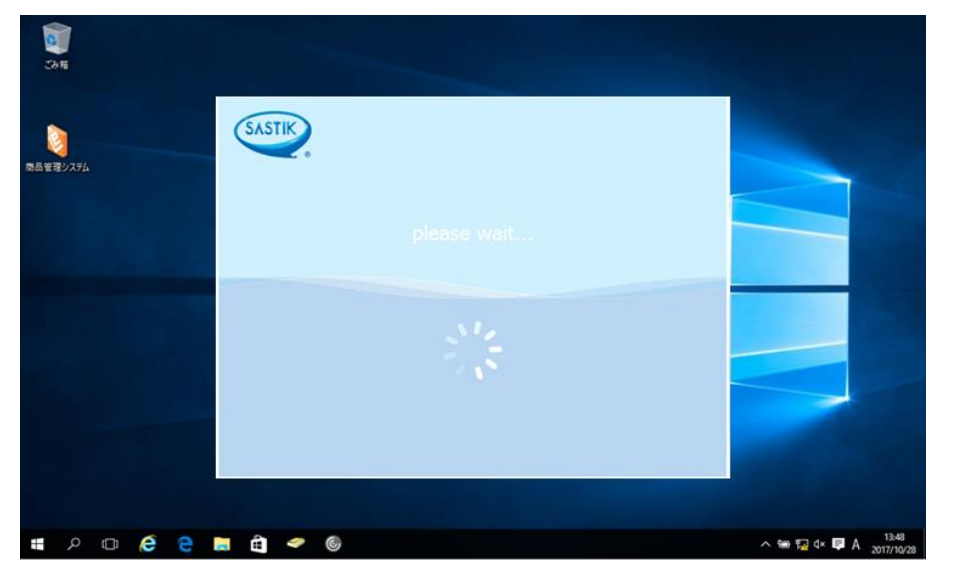

④ ログインすると、画面右にツールバーが表示され、ツールバーからブラウザを選ぶと、ブラ ウザが表示されます。

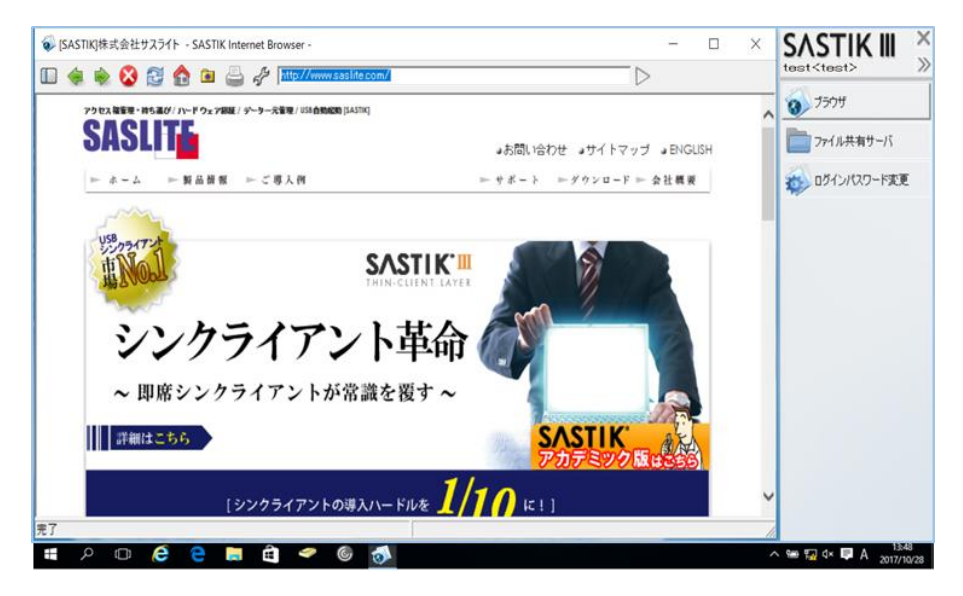

(イ) 認証の流れ(EVE MA 連携後)

EVE MA との連携後は、本人認証後、EVE MA ID マネージャーが「SASTIK Ⅲ Thin-Client

Layer」に対してアカウント ID とログインパスワードを代理入力します。

① SASTIK キーをクライアント端末の USB ポートに接続して、SASTIK を起動させます。

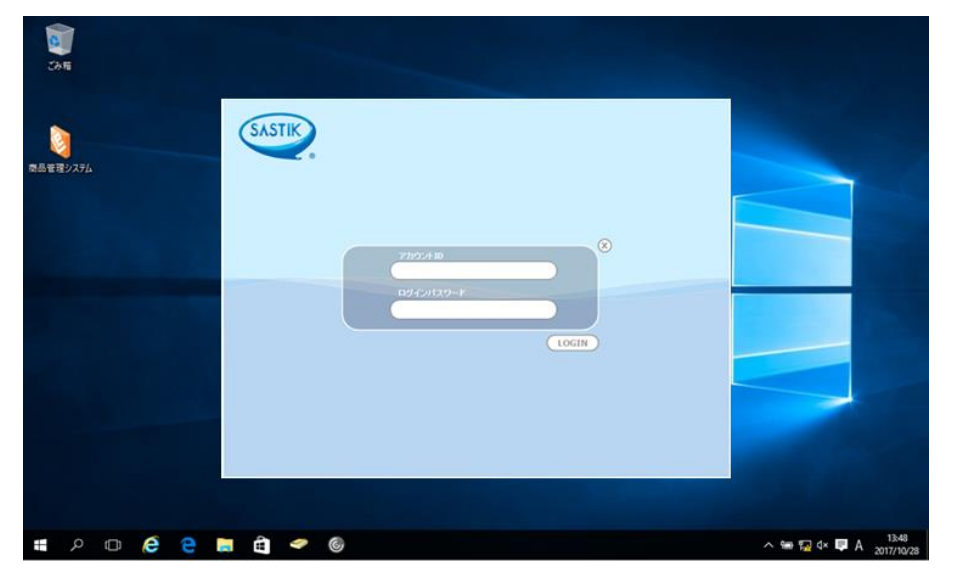

② EVE MA の認証画面が表示されるので、指定された認証要素で本人認証を実施します。

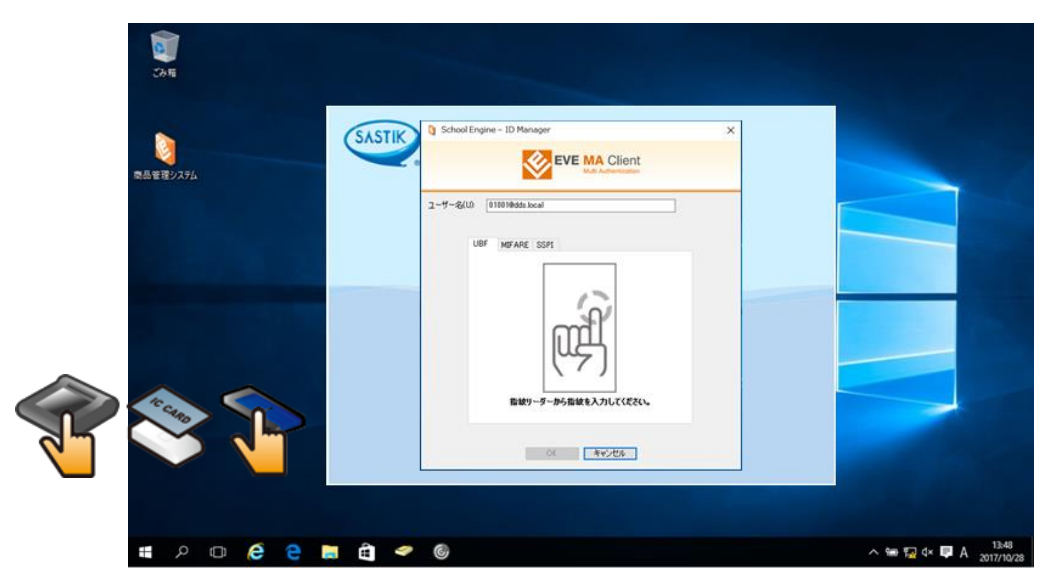

③ 本人認証成功後、EVE MA ID マネージャーが、アカウント ID とログインパスワードを代理

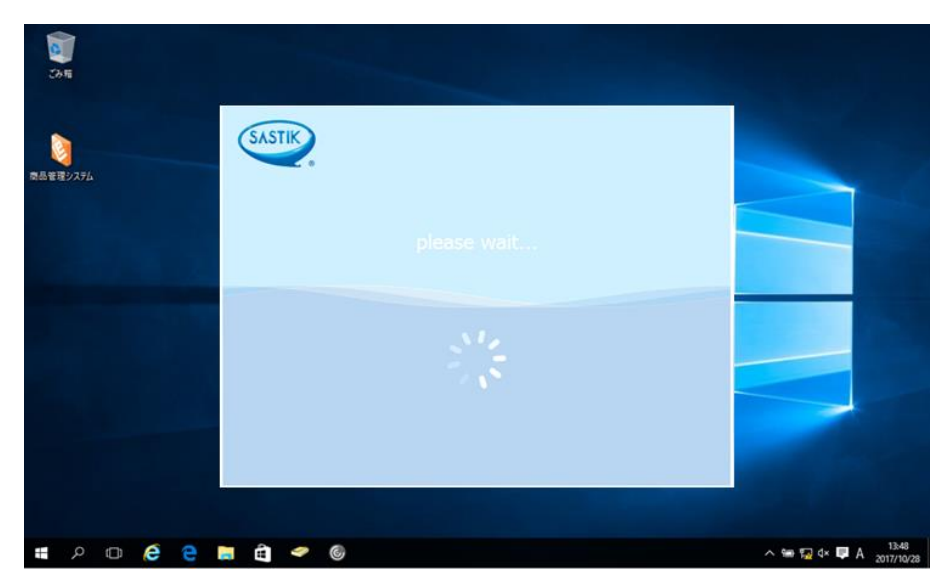

入力することで、「SASTIK Ⅲ Thin-Client Layer」へログインします。

④ ログインすると、画面右にツールバーが表示され、ツールバーからブラウザを選ぶと、ブラ ウザが表示されます。

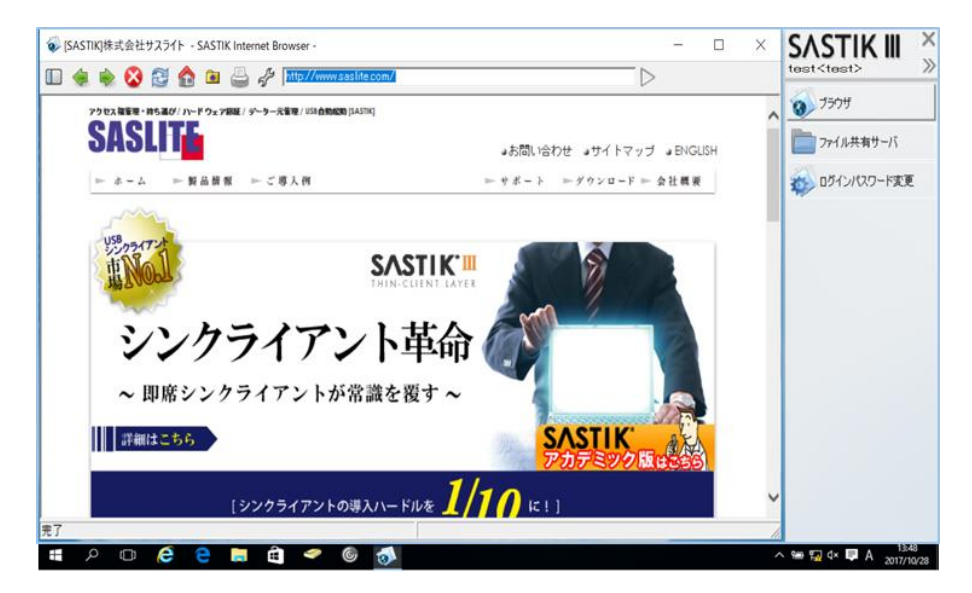

以上